# **How to Add the Detroit Building ID to an Energy Star Portfolio Manager Profile**

**Before beginning this process, obtain your Detroit Building Id(s) from the [Detroit Benchmarking Building ID Lookup Tool.](https://detroitmi.gov/dbidlookup)**

This guide shows how to add the Detroit Building ID to an Energy Star Portfolio Manager Profile.

It also shows how to add Detroit Building ids to multiple Energy Star Portfolio Manager Profiles.

**1. Navigate to "My portfolio" tab in Portfolio Manager.**

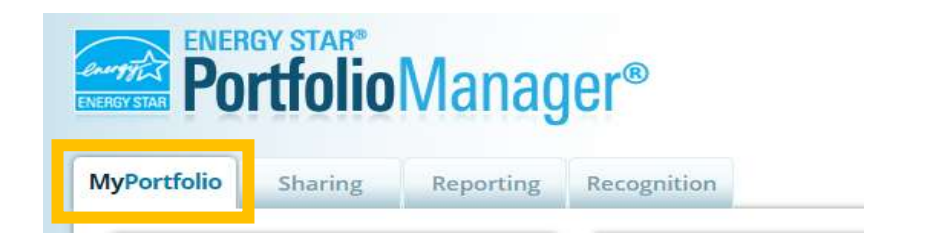

- **2. Determine what you would like to do:**
	- **a. [Add a Detroit Building ID to a building in your portfolio.](#page-0-0)**
	- **b. [Add Detroit Building IDs to multiple buildings in your](#page-4-0) portfolio [at once.](#page-4-0)**

# <span id="page-0-0"></span>**Add a Detroit Building ID to a building in your portfolio:**

**3. Select the building you want to add the Detroit Building ID to.**

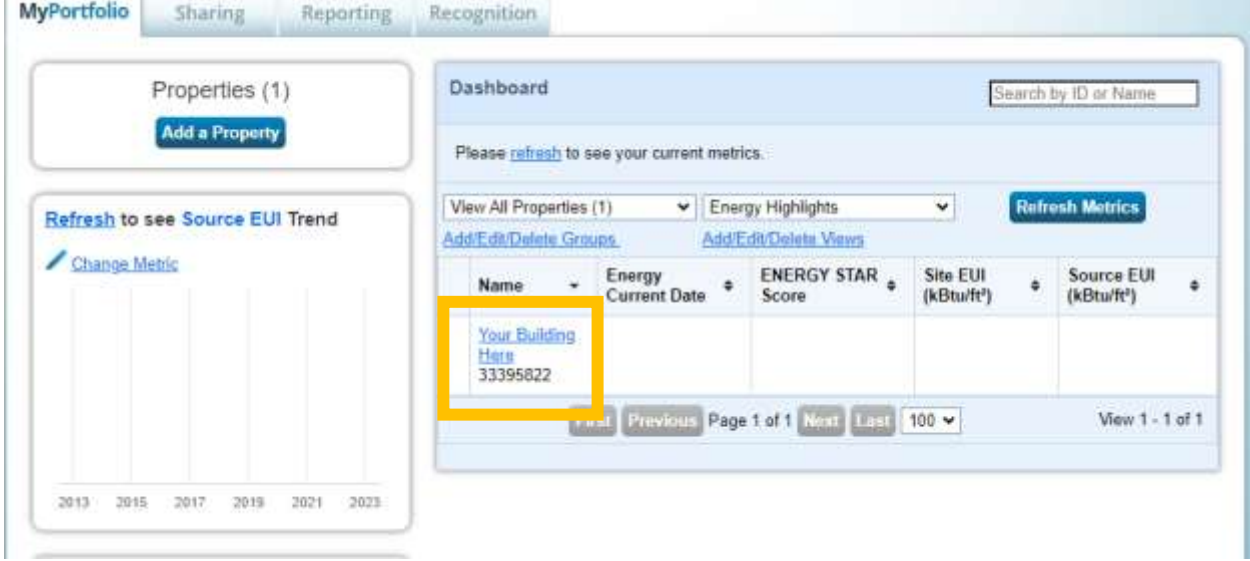

**4. Navigate to "Details" tab.**

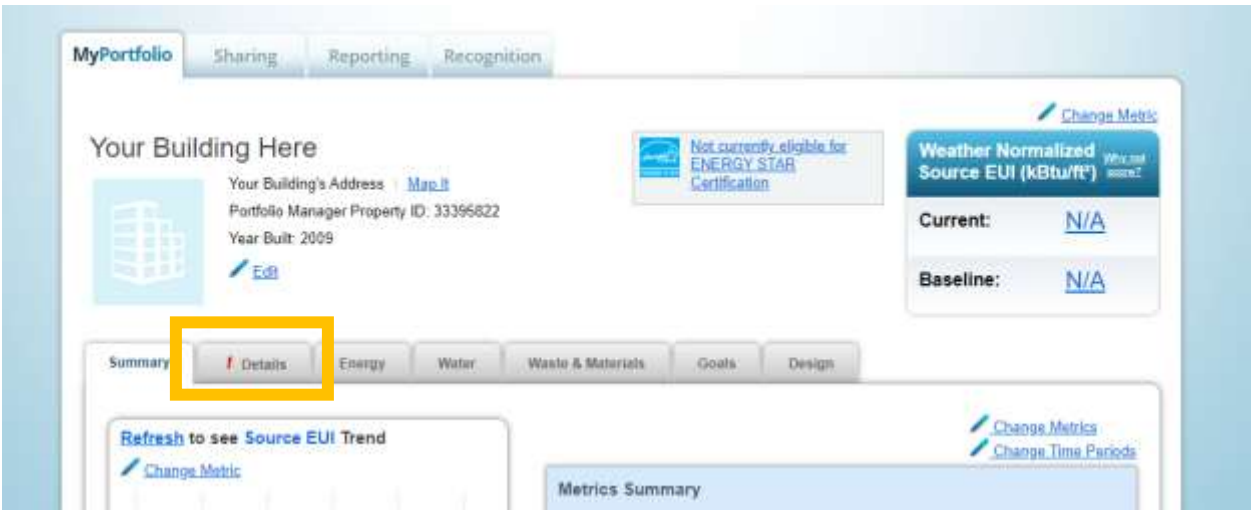

**5. Scroll to the "Unique Identifiers (IDs)" section and press "Edit".**

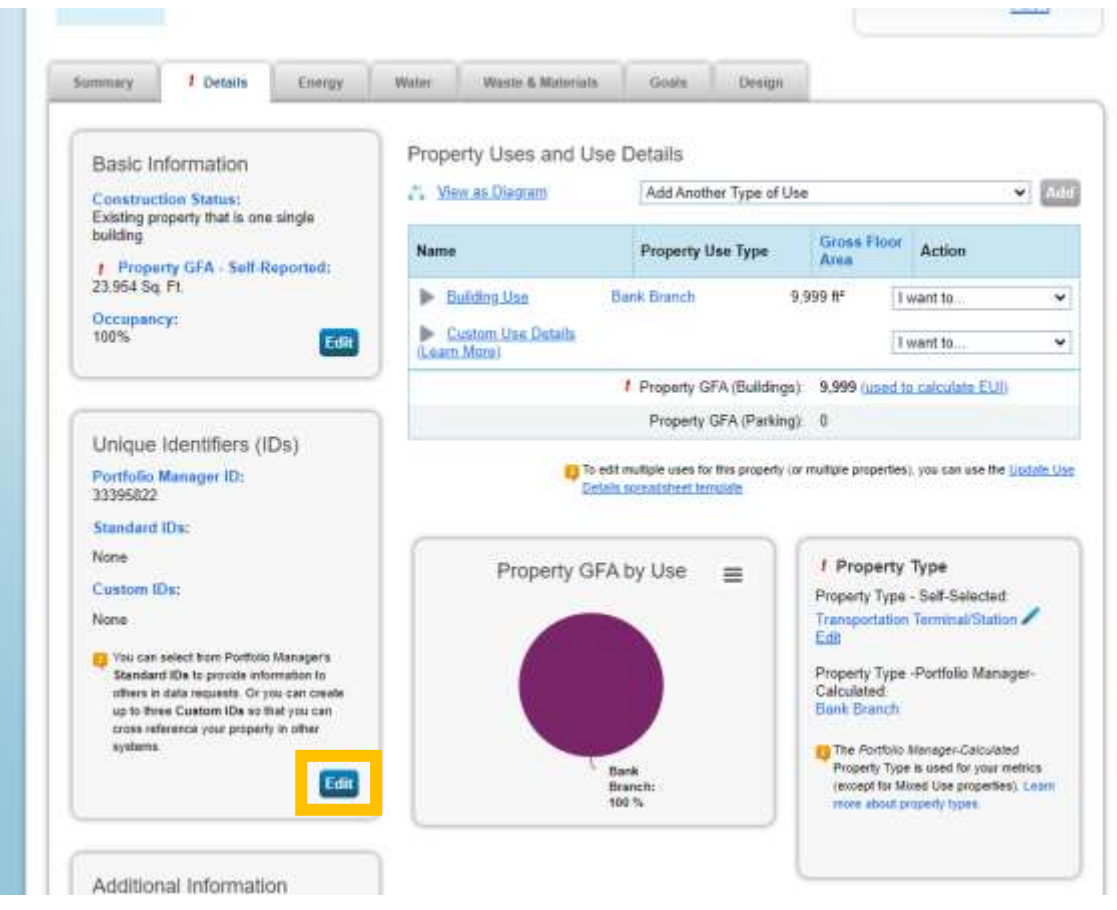

**6. Select "Detroit Building ID" from the "Standard ID - City/Town:" dropdown.**

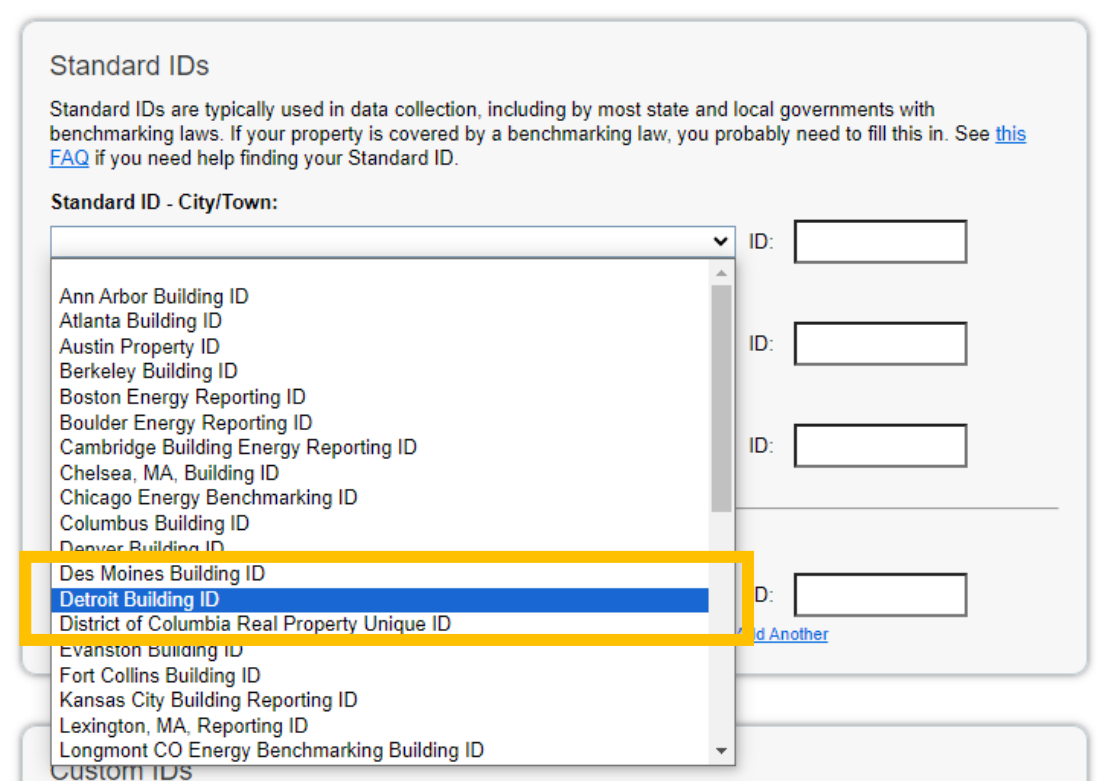

## **7. Input your building ID from the Detroit Benchmarking Building ID Lookup Tool**

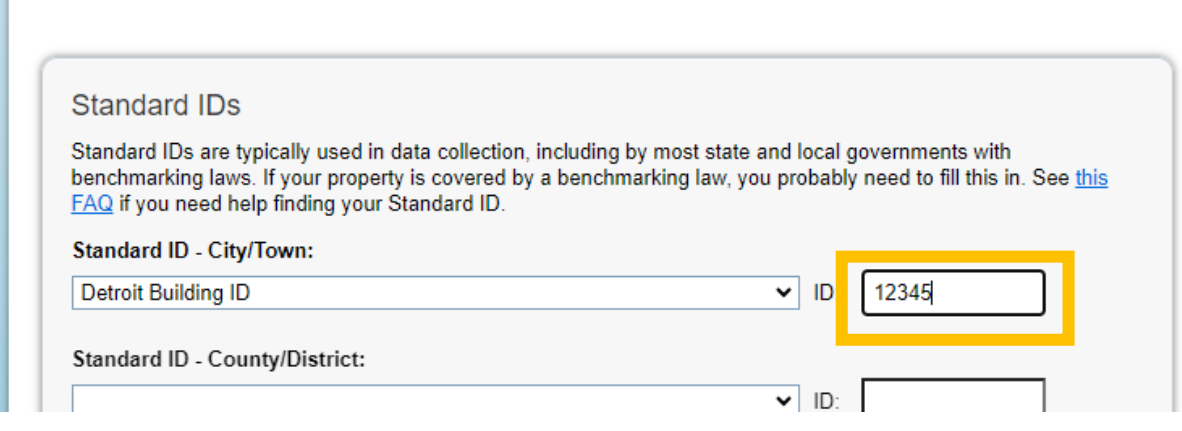

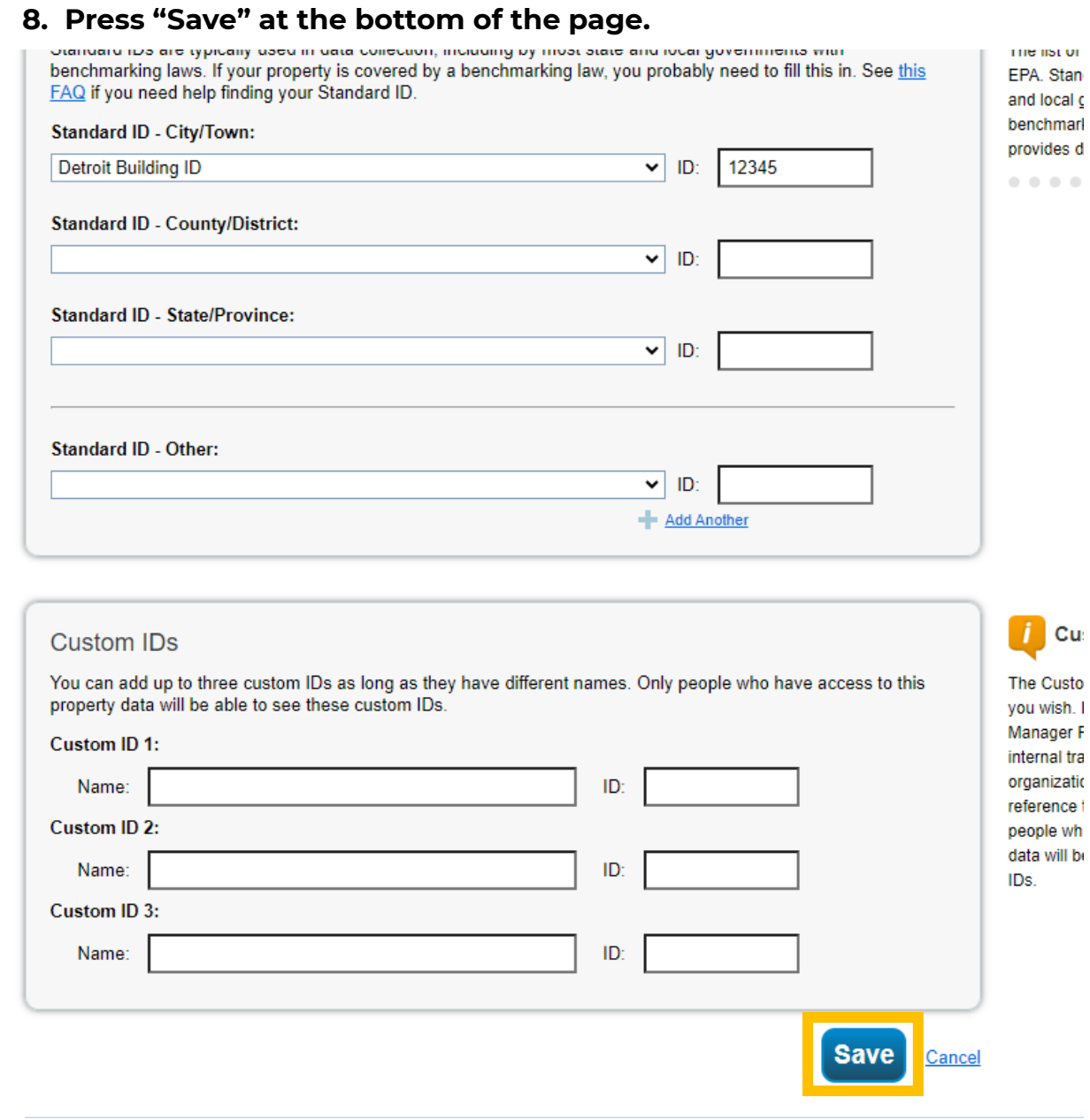

**The Detroit Building ID is now associated with the building!**

# <span id="page-4-0"></span>**Add Detroit Building IDs to multiple buildings in your portfolio at once:**

# **This process requires Microsoft Excel.**

**3. In the "Manage Portfolio" section, click the link to "Upload and/or update multiple properties".**

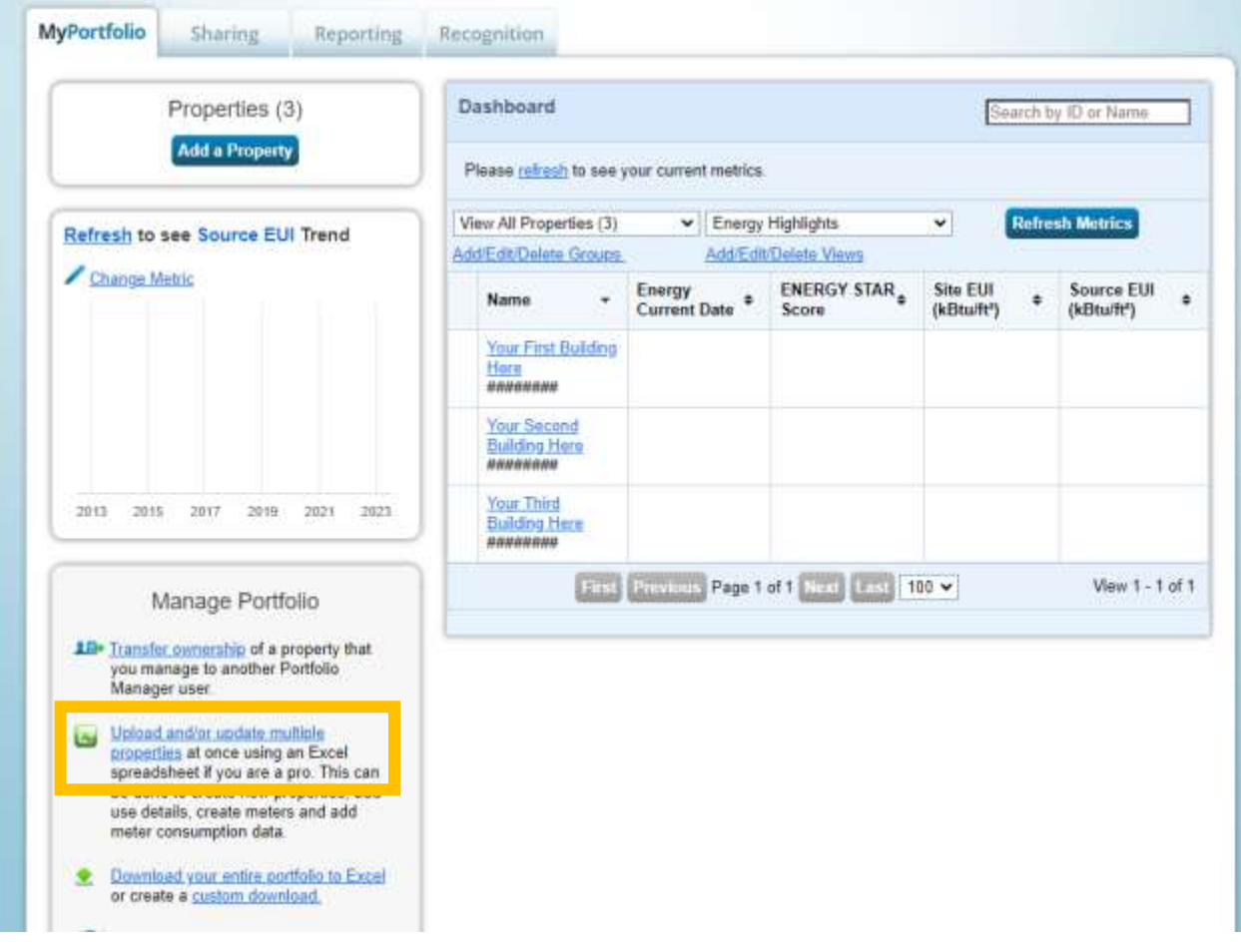

## **4. Under the "Edit and Manage Information" section, click "Create an Upload Template".**

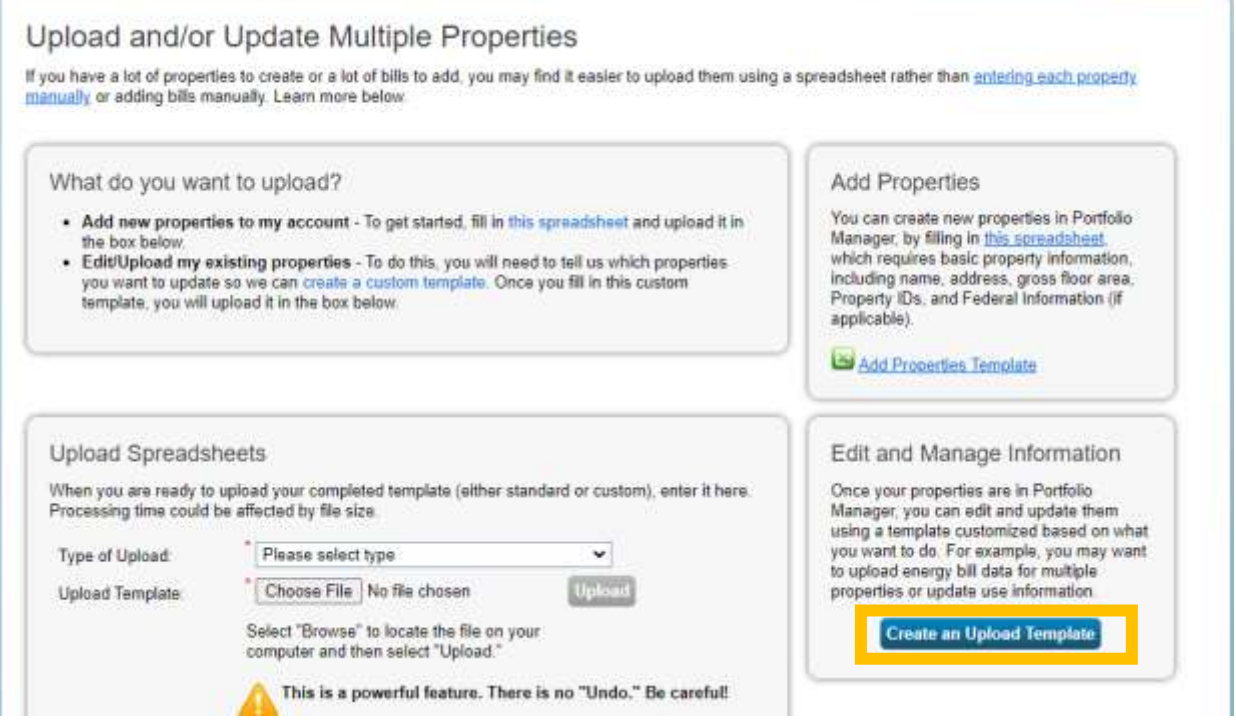

## **5. Select "Edit Basic Property Information for Existing Properties (such as name and address)"**

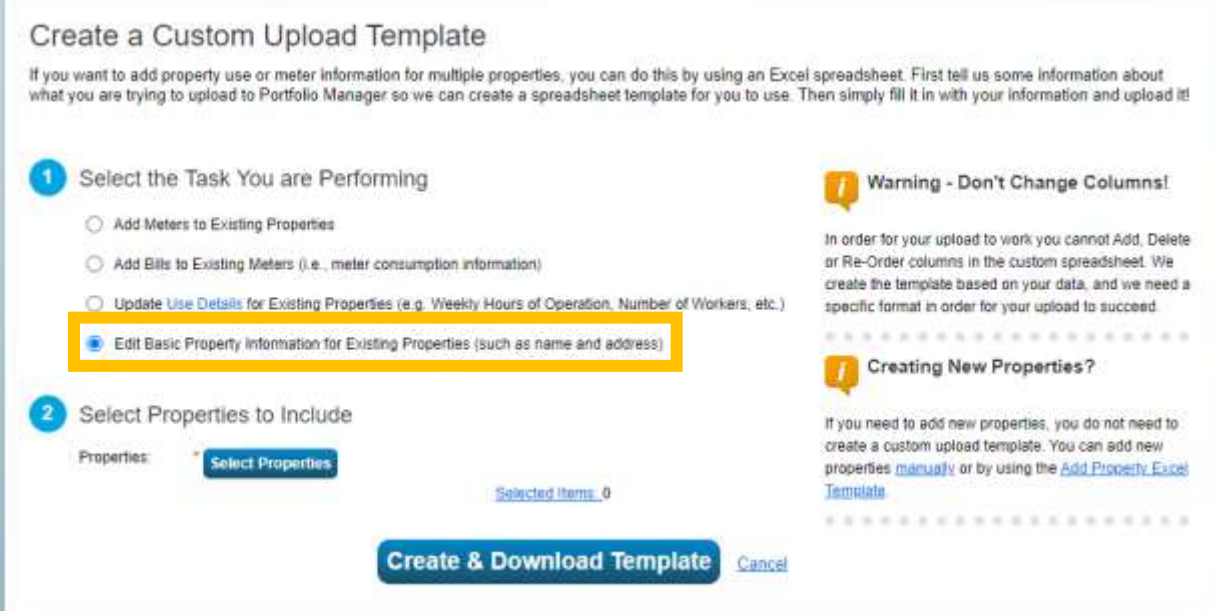

**6. Click "Select Properties".**

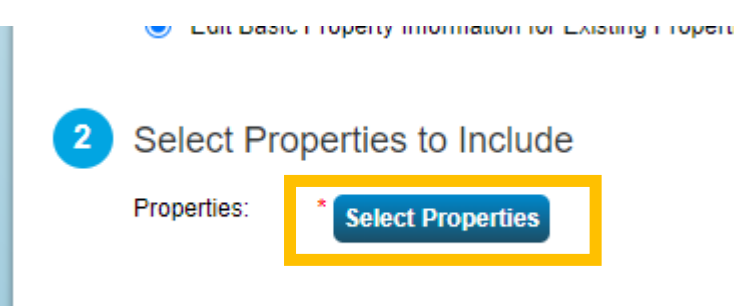

## **7. Select the properties you want to add Detroit Building IDs to.**

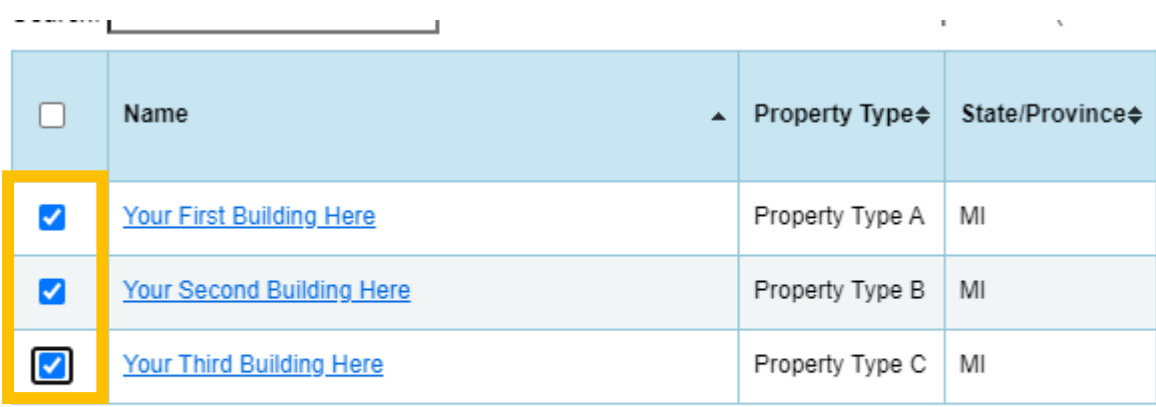

## **8. Click on Apply Selection.**

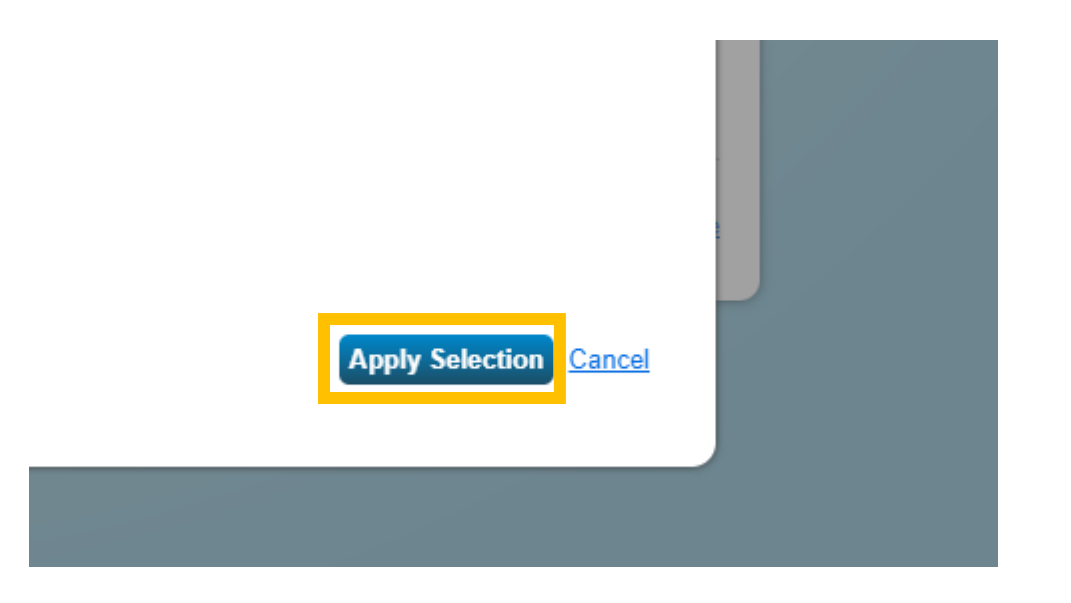

# **9. Download the Excel template.**

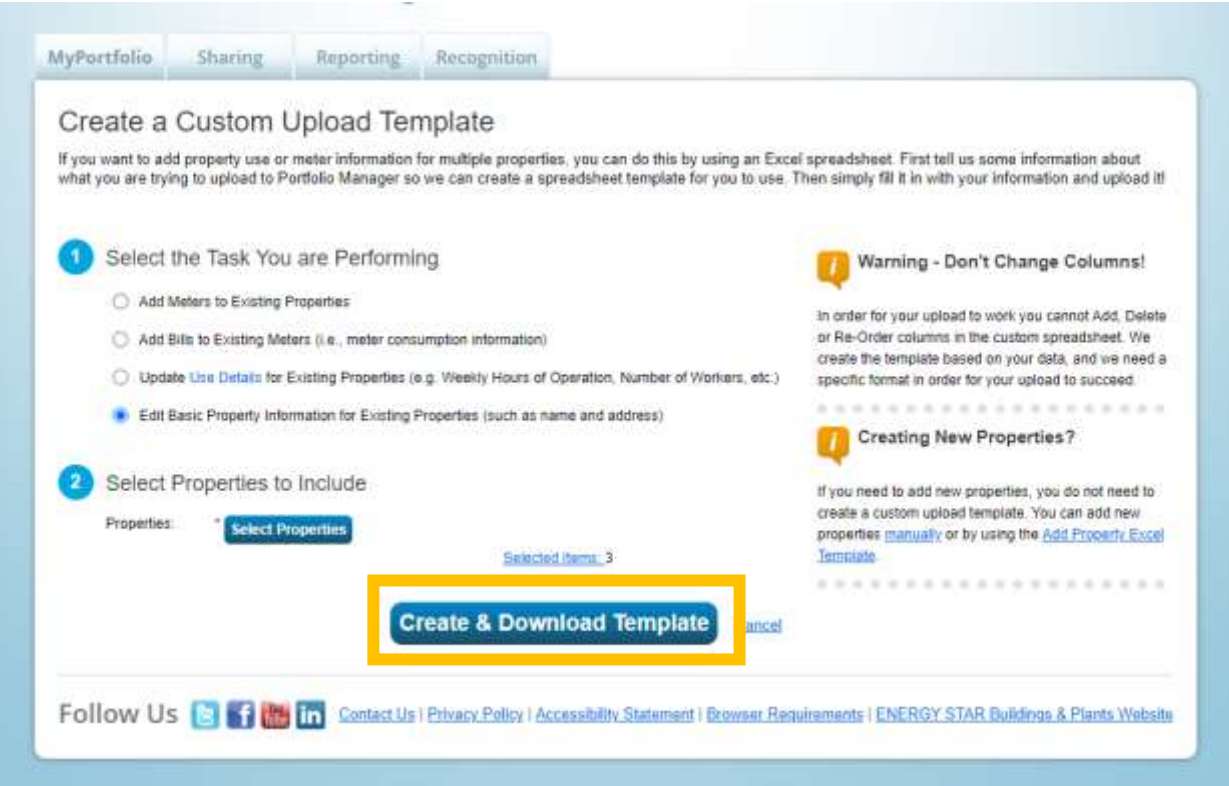

# **10. Open the spreadsheet. Enable Editing.**

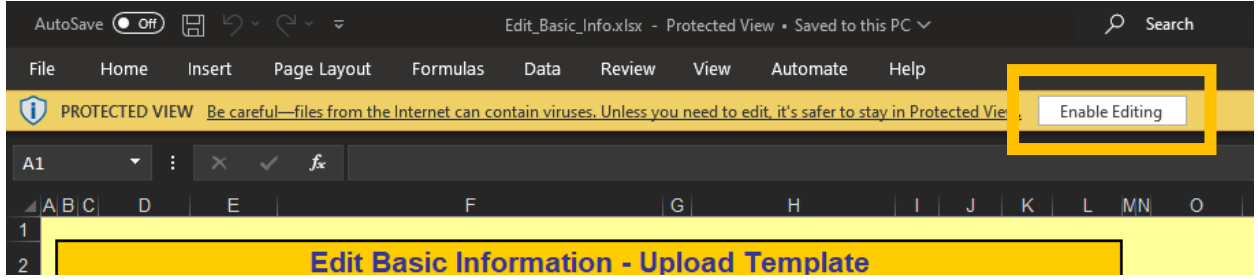

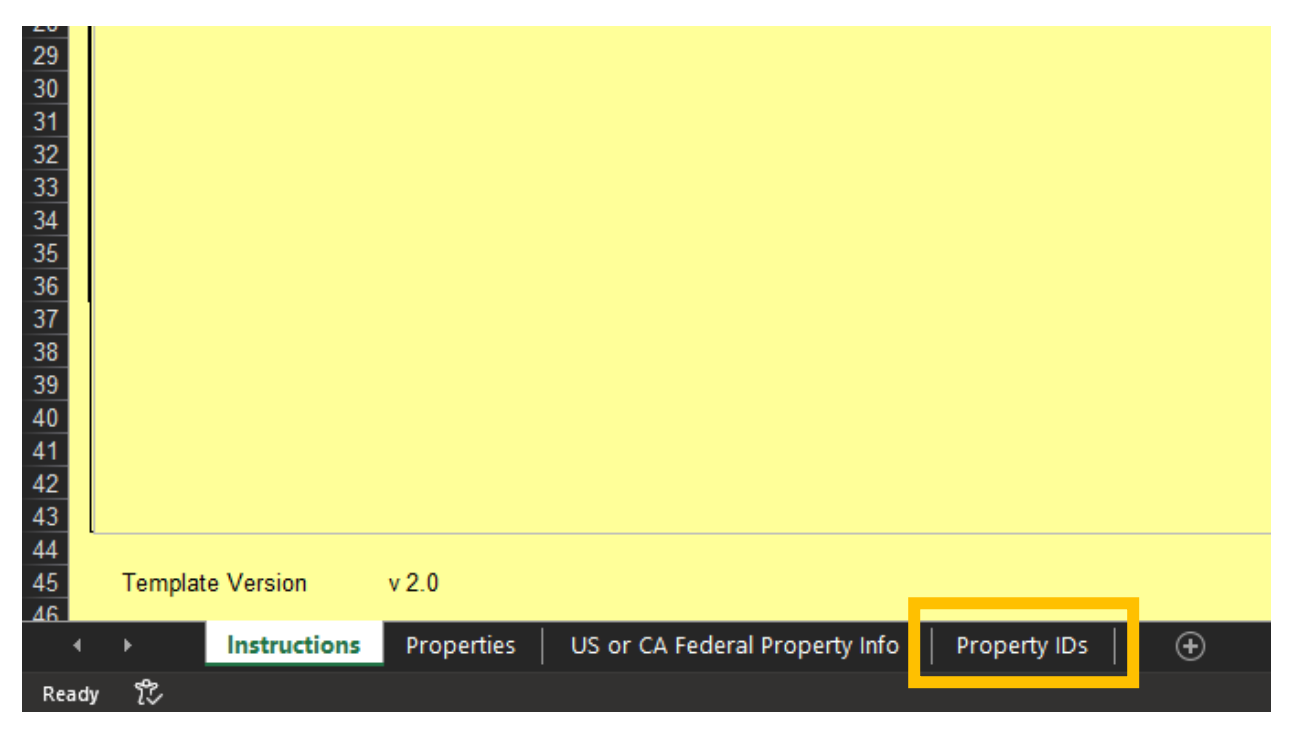

#### **11. Navigate to the "Property IDs" sheet.**

### **12. Select "Detroit Building ID" in the drop down for "Standard ID - City/Town Name (Required to add a City/Town ID)"**

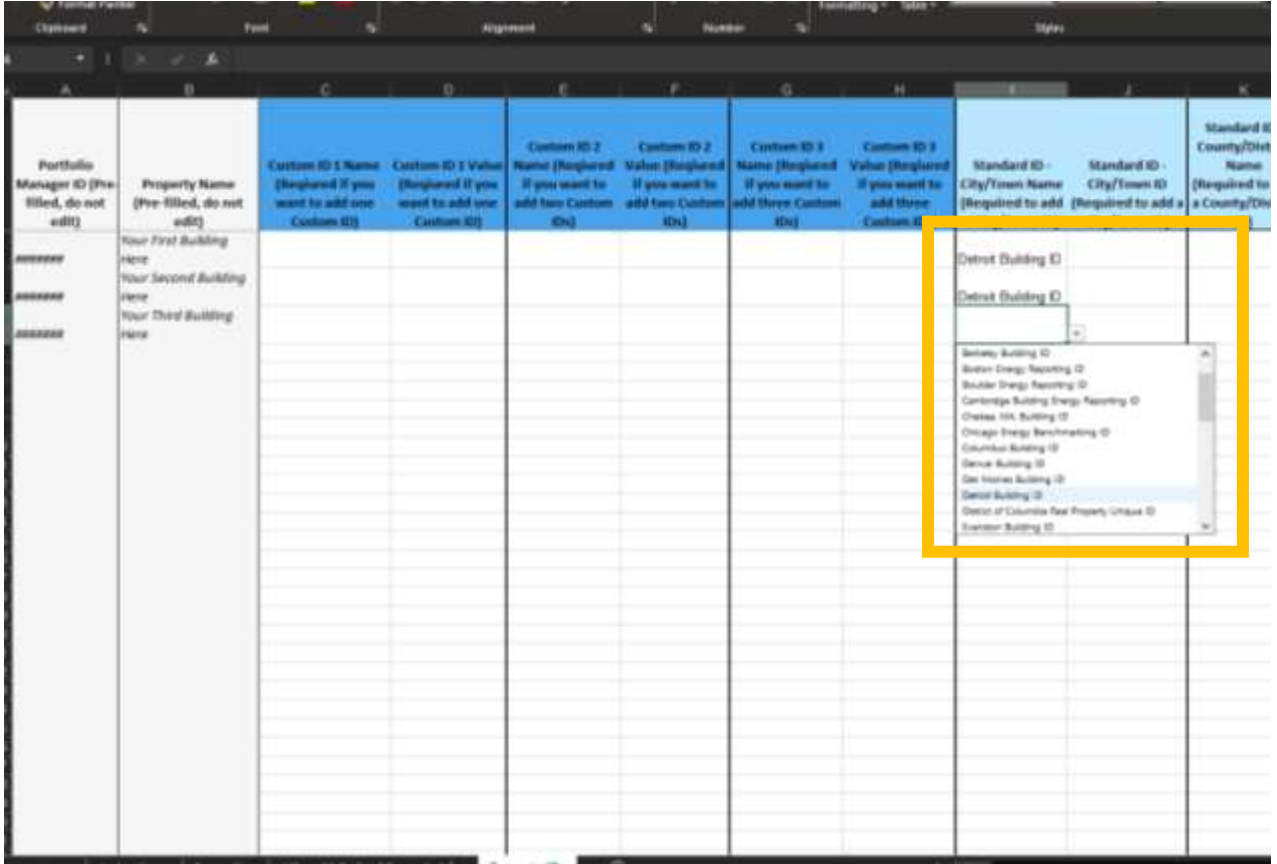

**13. Input the Detroit building IDs for each of the properties that you selected from the Detroit Benchmarking Building ID Lookup Tool.**

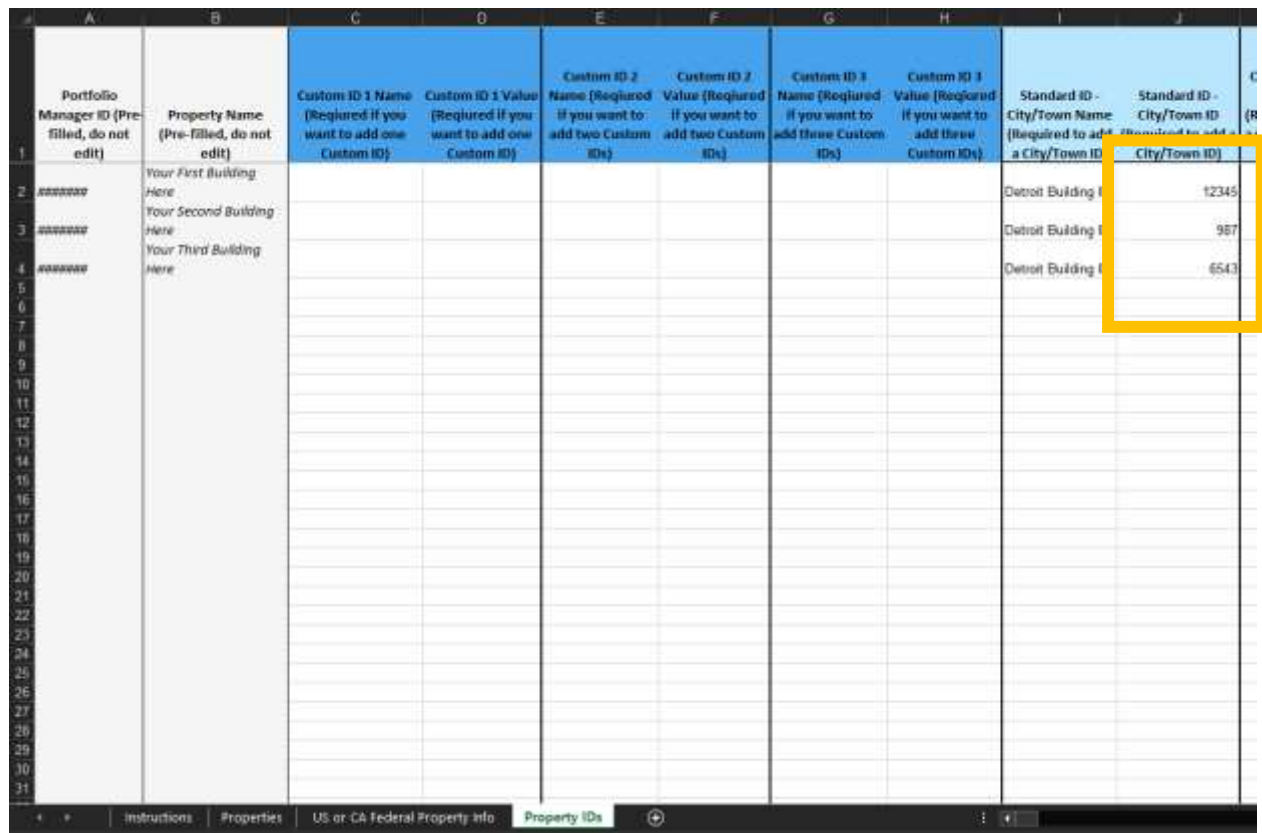

#### **14.Save that spreadsheet.**

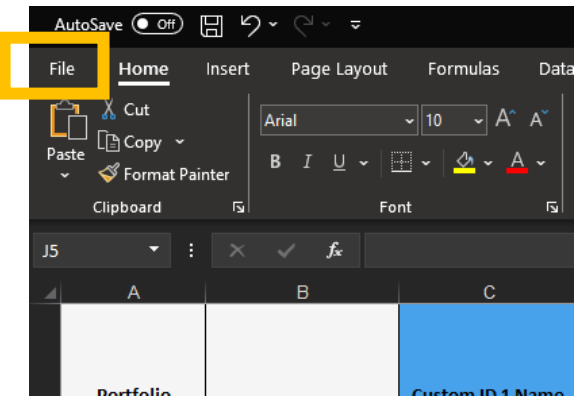

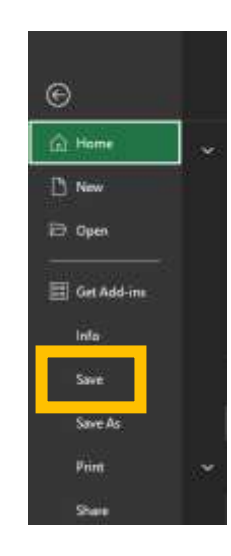

**15. Go back to the Energy Star Portfolio Manager and select "Edit Basic Property Information for Existing Properties" from the "Type of Upload" dropdown.**

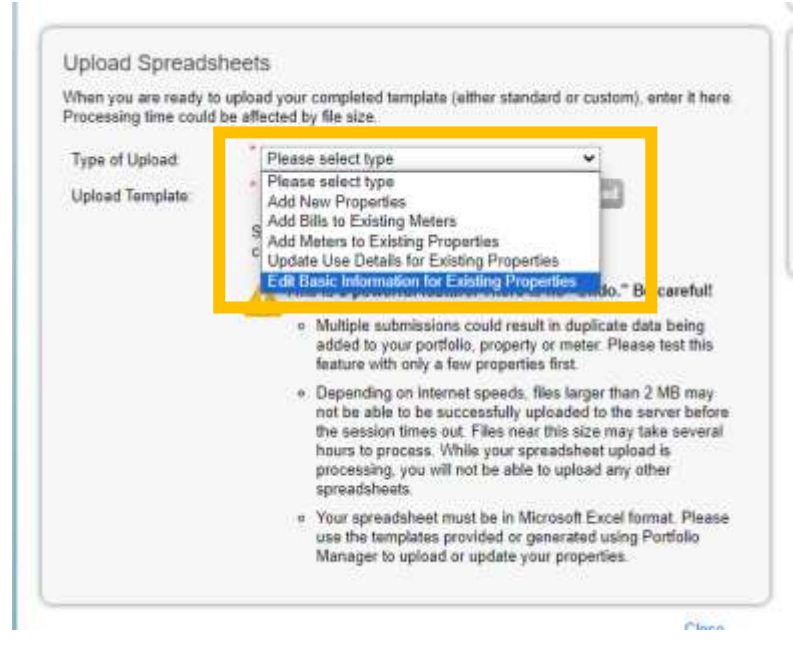

**16. Click "Choose File" Choose the excel file you just saved. Upload the spreadsheet to Energy Star Portfolio Manager.**

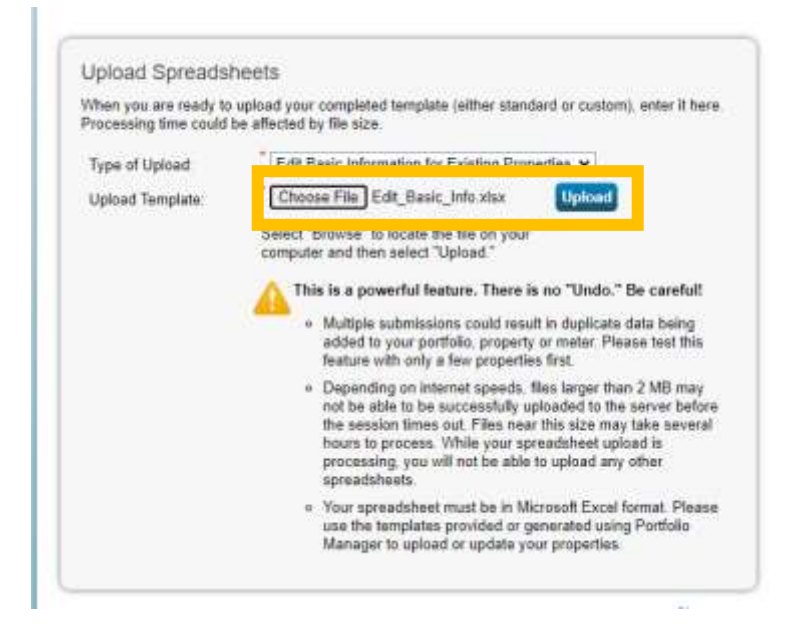

**17. The portfolio manager should now show that your upload was successful. Once it does, the building IDs should be associated with your building profiles.**